<残高照会サービス>

はじめて本アプリをご利用する方で、照会サービスをご利用する場合は、こちらから登録してください。

1.「残高照会サービス」をタップする

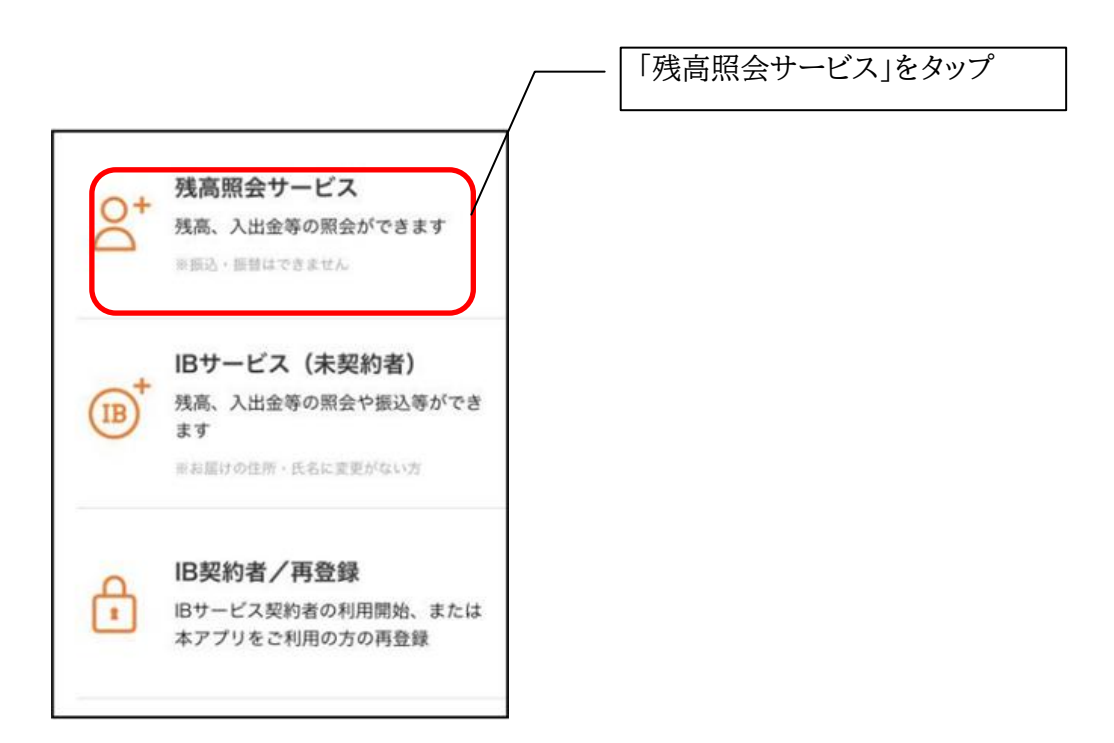

2.キャッシュカード情報を入力する

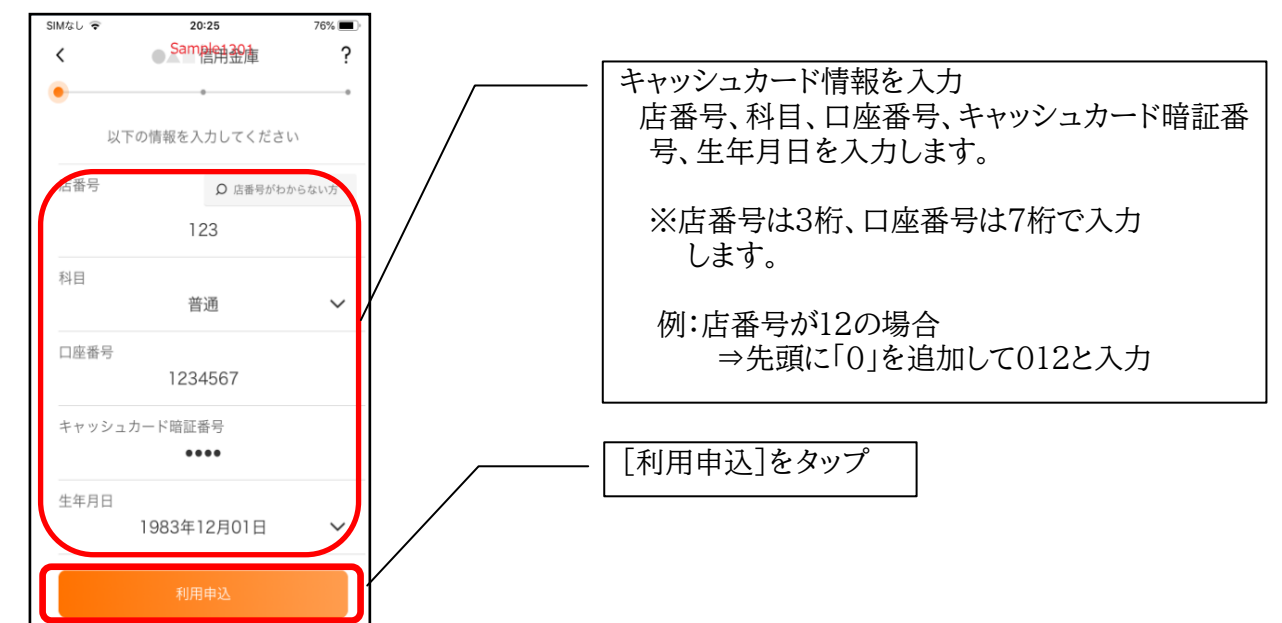

3.契約者IDとログインパスワードを登録する

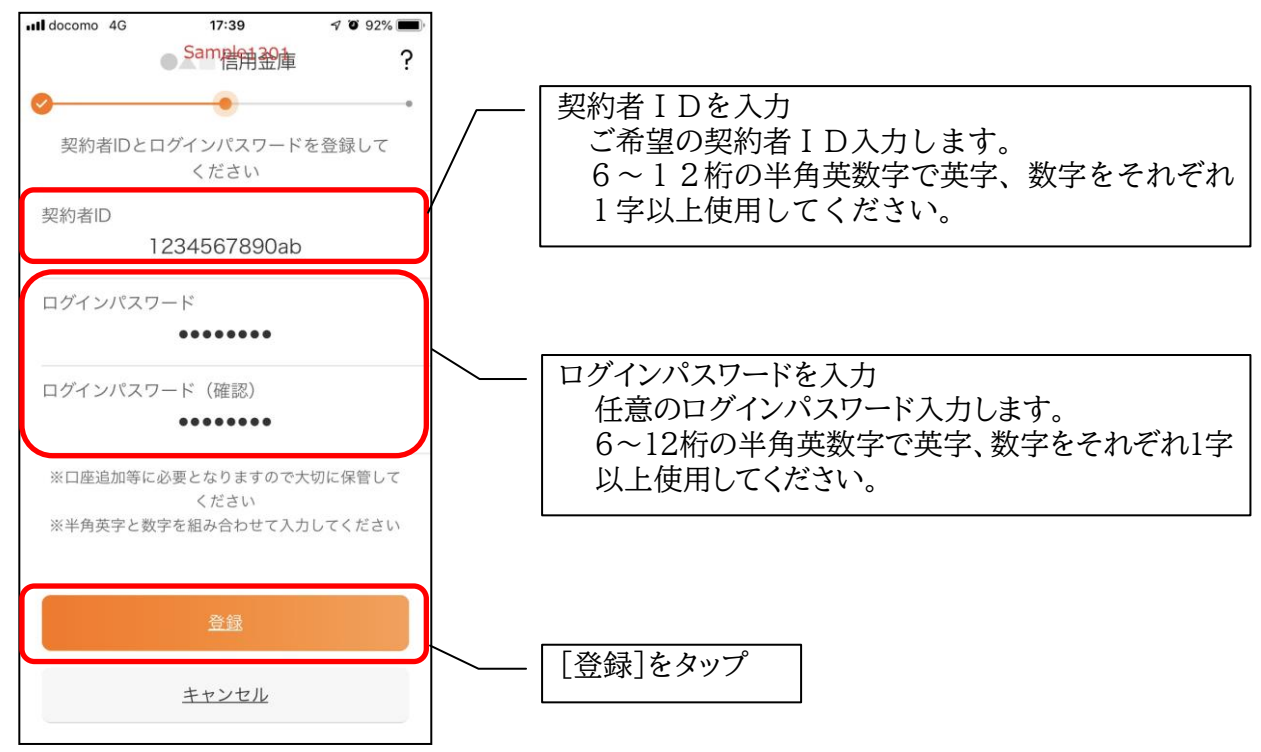

・「登録]をタップすると完了メッセージが表示されますので、 [利用開始]をタップします。

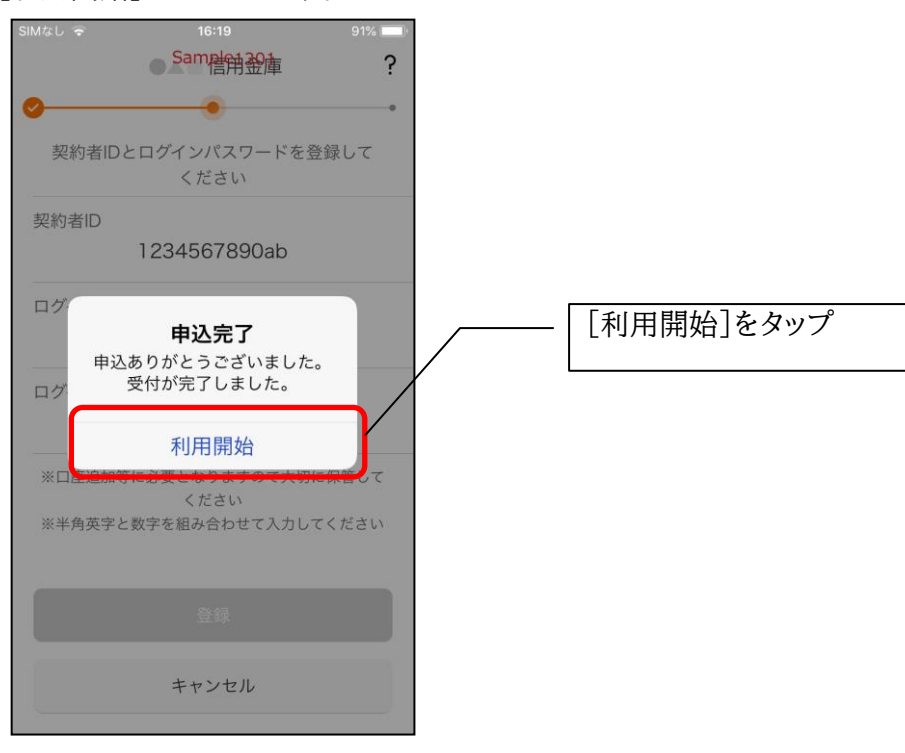

4.ログインパスワードを入力する

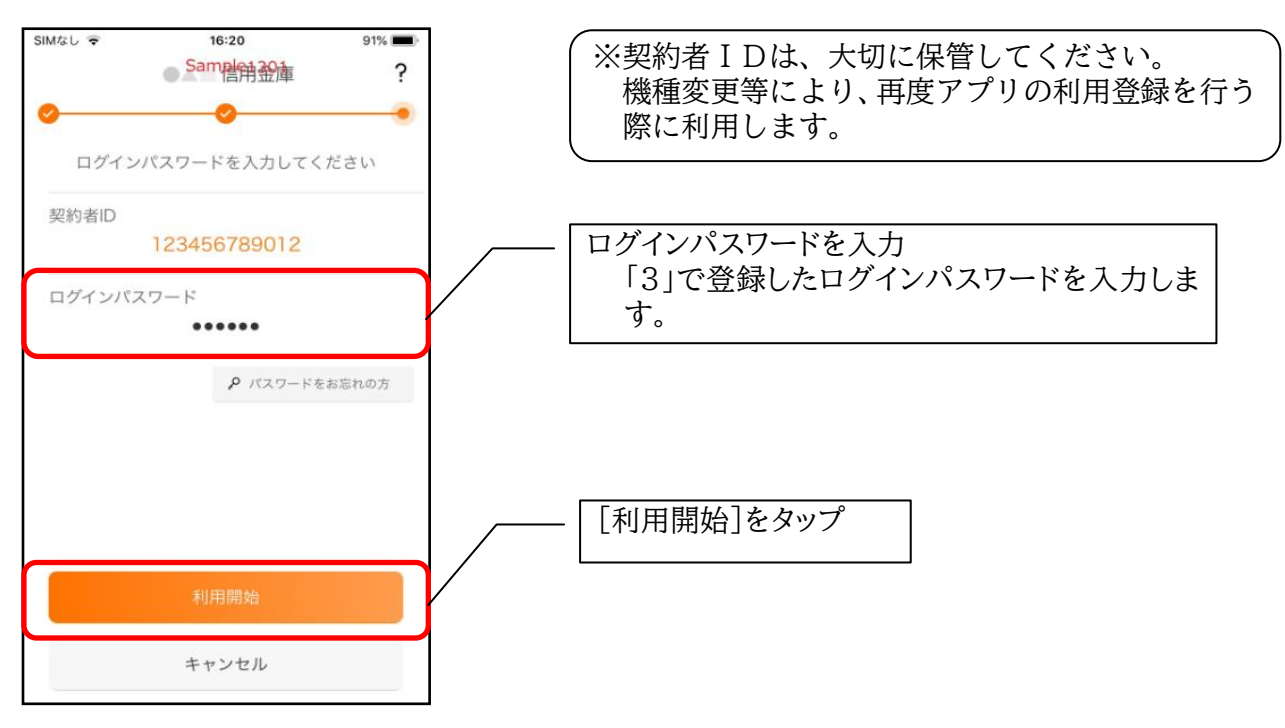

5.アプリパスコードを登録する ※ 初回登録時のみ

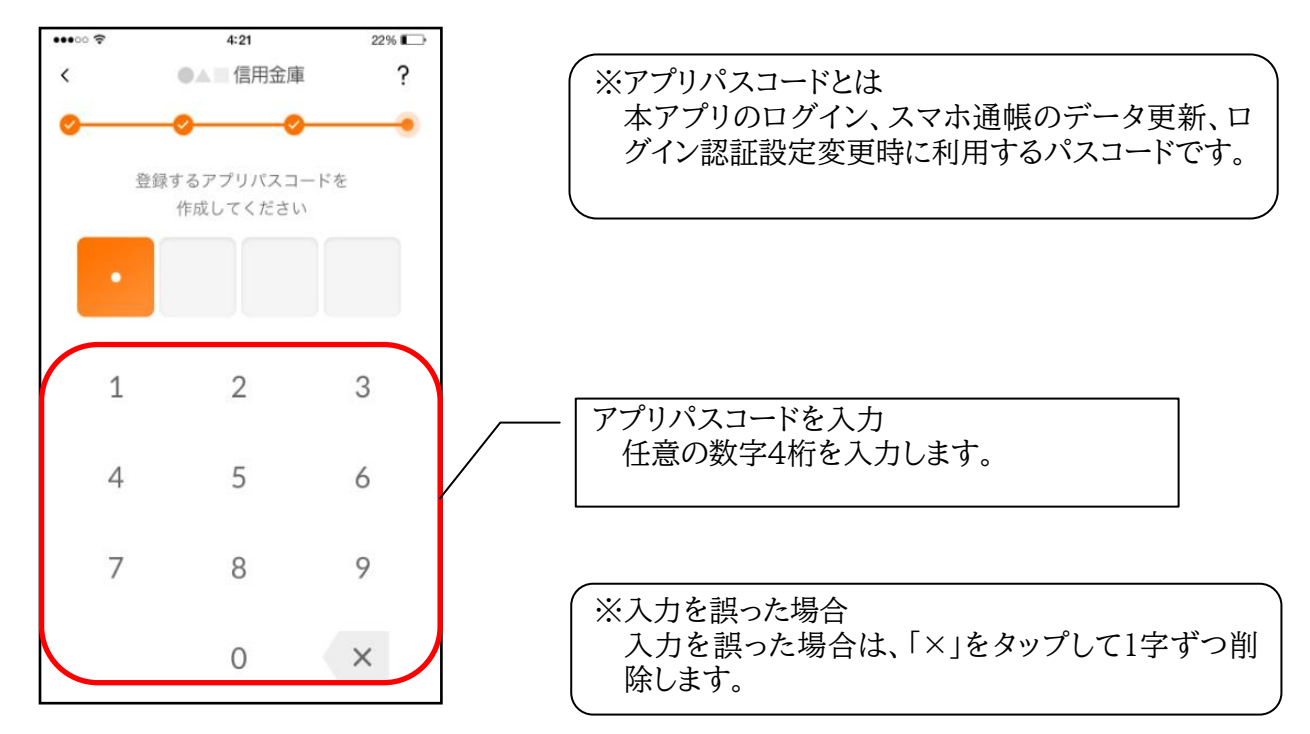

6.アプリパスコードを再入力する ※ 初回登録時のみ

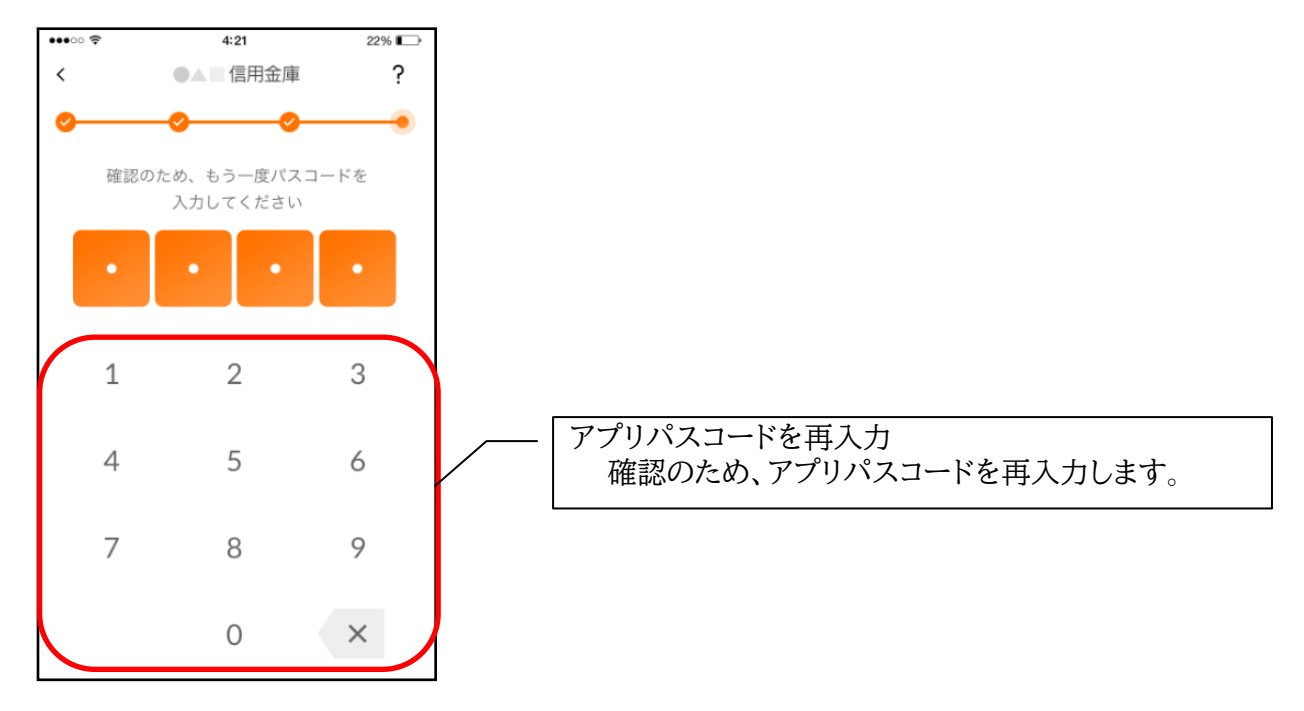

〃アプリパスコードを入力すると完了メッセージが表示されますので、 [OK]をタップします。

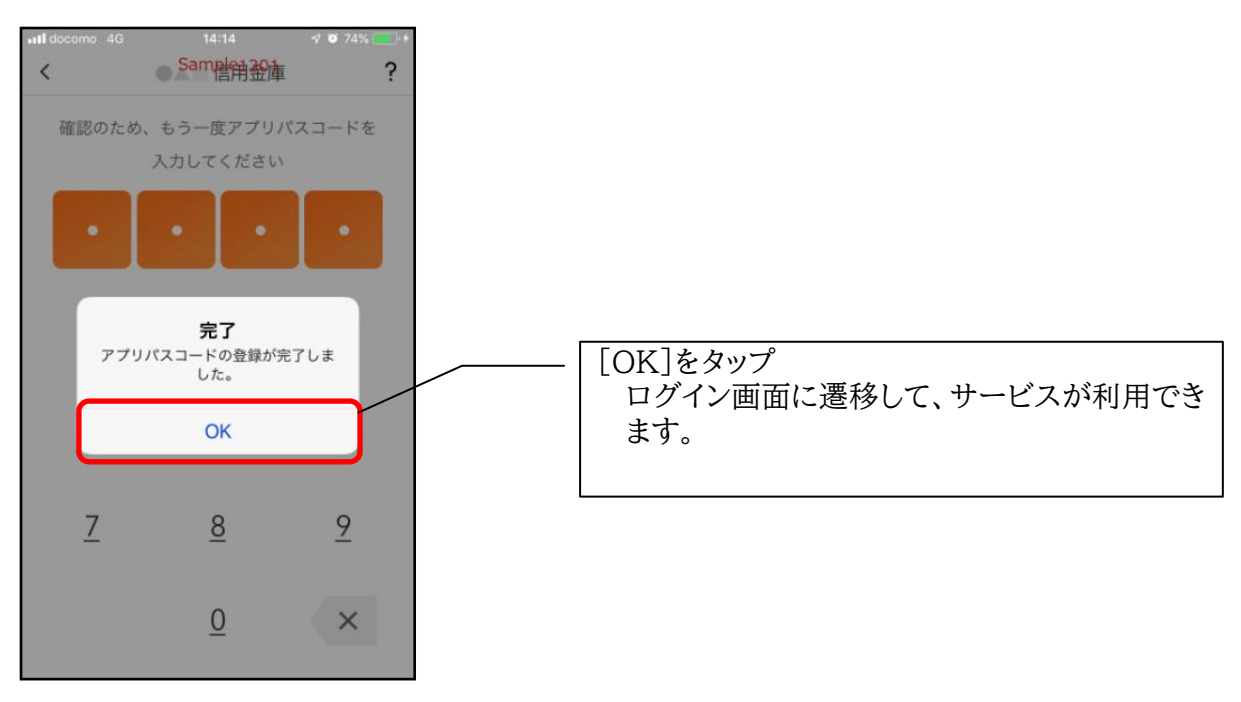